# REF

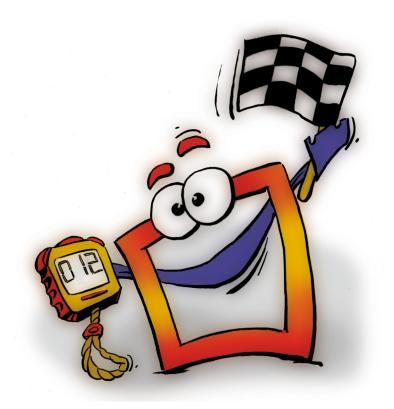

**Timeline** 

REFERENCE

### **Copyright and Trademark**

Please read the license agreement in the 'Getting Started' booklet carefully. Subject to technical alteration.

All rights reserved. Subject to change without notice. Release 4700; Subject to technical alteration.

Printed in Germany

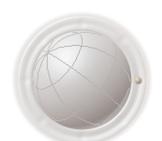

AIST - Animated Image Systems Technology GmbH Mobil-Oil-Str. 31 84539 Ampfing Germany

Tel.: ++49 (86 36) 98 35 0 Fax: ++49 (86 36) 98 35 22

Internet: http://www.aist.com (English) Internet: http://www.aist.de (German)

E-mail: info@aist.com

© 1997 - 2000 AIST - Animated Image Systems Technology GmbH

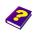

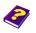

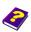

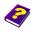

## **TIMELINE**

### **Contents**

| Timeline Window                   | . 6 |
|-----------------------------------|-----|
| Points in Time                    | . 7 |
| Moving the Timeslider             | . 7 |
| Entering the Time                 | . 7 |
| Moving the Timescale              | . 8 |
| Adjusting the Timescale           | . 8 |
| Increasing the Scale              | . 9 |
| Reducing the Scale                | . 9 |
| Processing Objects                | . 9 |
| Inserting a New Object            | . 9 |
| Selecting Objects                 | . 9 |
| Deleting Objects                  | 10  |
| Moving objects                    | 10  |
| Insert Mode                       | 10  |
| Calling up the Select Type Window | 11  |
| Applying Insert Options           | 12  |
| Default Insert Options            | 12  |
| With Audio                        | 12  |
| Cutting and Trimming              | 12  |
| Shortening by Cutting             | 12  |
| Fast Trim                         | 13  |
| Shortening by Compressing         | 13  |
| Lengthening by Dragging           | 13  |
| Convina Objects                   | 14  |

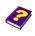

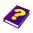

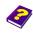

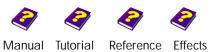

| Processir | ng Tracks                            | 14 |
|-----------|--------------------------------------|----|
|           | Activating Tracks                    | 14 |
|           | Labelling Tracks                     | 14 |
|           | Inserting Tracks                     | 15 |
|           | Deleting Tracks                      | 15 |
|           | Rearranging Tracks                   | 15 |
|           | Several Objects in one Track         | 15 |
|           | Image Display of Tracks              | 16 |
|           | Synchronizing with the Timegraph     | 17 |
|           | Combining Tracks (forming scenes)    | 17 |
|           | Showing Tracks                       | 17 |
|           | Rendering Tracks                     | 18 |
|           | Locking Tracks                       | 18 |
| Viewing   | Sections of a Project                | 18 |
|           | Shortening and Lengthening           | 18 |
|           | Moving                               | 18 |
|           | Adjusting to Project Length          | 18 |
|           | Alternating                          | 18 |
|           | Determining New Start and End Points | 19 |
|           | New Preview                          | 19 |
|           |                                      |    |

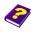

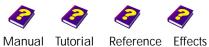

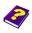

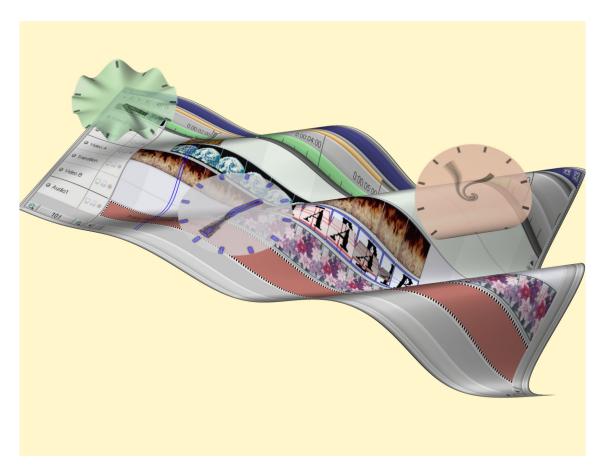

The **Timeline** window contains an overview of all the components of your video sorted into tracks. The elements are arranged on top of each other and appear simultaenously in the **Canvas**, **Live Preview In Realtime** and if the markers are appropriately set, in the **Monitor** window as well as on a connected TV monitor if using **Video Control**.

The animation runs in chronological order from left to right. The time scale shows the point in time at which an object appears as well as its duration. The smallest possible unit of this is a frame, i.e. one still image. 25 of these frames make up one second of a video in PAL Video System, 30 for NTSC.

The Timeslider, a moveable blue line, allows you to select and process any desired frame. Two lines mark the bounderies of the clip area.

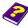

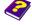

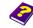

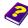

#### **Timeline Window**

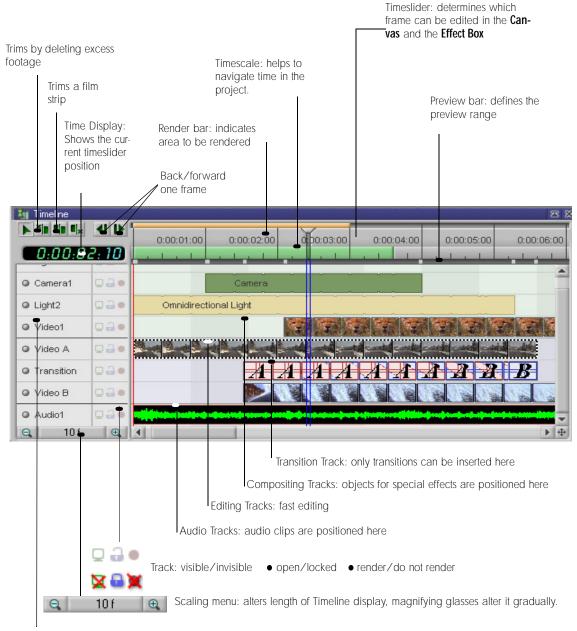

Track name: numbered consecutively, can be altered

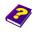

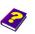

Tutorial

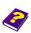

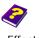

#### **Points in Time**

Each project is inextricably linked with time. The time at which each change occurs is extremly important. In the **Timeline** the Timeslider acts as both an indicator and a marker. It moves along a Timescale and this scale can be altered.

The position of the Timeslider indicates,

- which frame is to be displayed on the Canvas,
- the position of an object frame which can be edited.

The Timeslider can be moved in three ways:

Click any position above the preview bar line. The Timeslider jumps to this position.

#### alternatively:

Click the Timeslider's triangular handle and drag it to the desired position.

#### alternatively:

- ightharpoonupThe arrow keys in the Timeline move the Timeslider left and right one frame at a time. Press Ctrl at the same time and the Timeslider jumps to the beginning or end of the object.
- A If you move the Timeslider out of the window's boundaries, the Timeline automatically follows. This way your work surface always remains visible.

The Time Display displays the current Timeslider position in hours, minutes, seconds and frames. It updates itself in synchronization to the movement of the Timeslider or the Timeslider position corresponds to the time inserted.

- Click one of the eight digits in the Time Display to enter a new numerical value. After pressing Return to confirm your entries the Timeslider automatically jumps to the corresponding position in the animation.
- a The position of the Timeslider on the Timescale is always identical in both the Timeline and Timegraph.

Moving the Timeslider

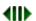

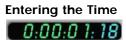

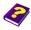

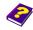

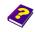

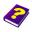

- The point in time can also be set by rotating the wheel of an intellimouse or wheelmouse.
- Moving the Timescale
- When the pointer is placed on an empty position in the **Timeline** it appears like this . Keeping the mouse button depressed you can move the **Timeline**. You can also move it into the negative area.
- Moving the Timescale manually enables you to center the work surface easily without being hindered by the window's boundaries. The starting time of the project is also determined here. You can, for example, start your video at a starting time of two minutes, or in the minus area as is customary in many broadcasting houses.

#### **Adjusting the Timescale**

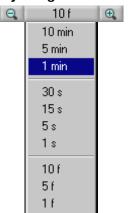

Scaling enables you to choose between an entire overview of your project or viewing smaller sections in greater detail.

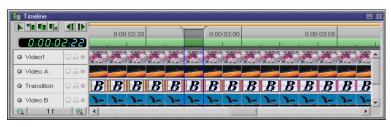

Detailed dispaly of each individual frame in the **Timeline**.

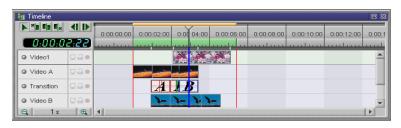

Rough overview of project in the **Timeline** (1 sec)

- Open the Scaling menu.
   Select one of the 10 scales.
- The Scaling menu is divided into minutes, seconds and frames. The display in minutes offers the best overview for a long project and the frame display shows the exact trimming

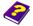

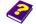

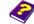

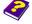

points. The sizing of the Scaling menu depends on the TV standard you are using.

The plus magnifying glass zooms in. The Timeslider always remains visible in the same position.

Increasing the Scale

The minus magnifying glass zooms out.

**Reducing the Scale** 

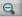

### **Processing Objects**

Objects are the basic materials of a video project. They contain image and audio information and effects or transitions can be applied to them. Their length and position in the video is defined in the **Timeline**.

Set the Timeslider on the desired position for insertion Activate desired track.

A double-click on an object in the **Browser** or **Album** places it directly behind the Timeslider.

Inserting a New Object

#### alternatively:

- Drag the object to the desired position in the Timeline.
- Click an object and a striped frame appears around the clip. The object is now activated and can be processed.

Selecting Objects

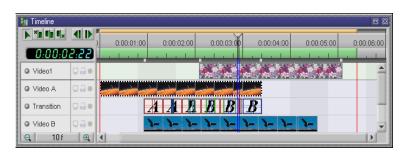

Only objects that are activated in the Timeline appear in the Timegraph and the Effect Box.

If the Timeslider is positioned outside the marked object, this object is not displayed in the **Effect Box** and **Canvas** and cannot be processed.

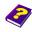

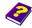

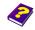

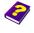

Likewise an object cannot be processed if it is not marked in the Timeline or the Canvas.

#### **Deleting Objects**

Activate an object and choose command **Delete** from the **Edit** Menu or press **Del** key.

#### **Moving Objects**

Click an object and a small grey rectangle appears beside the pointer. The object can be dragged and placed wherever you wish, except on top of another object.

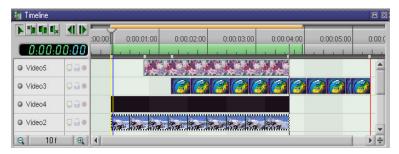

#### **Insert Mode**

Objects can be moved and inserted into a video project in numerous ways. In the **Select Type** window there are numerous insertions modes available.

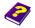

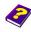

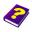

Activate the object and while holding down the Shift key drag it to the desired position. The Select type window appears.

## Calling up the Select Type Window

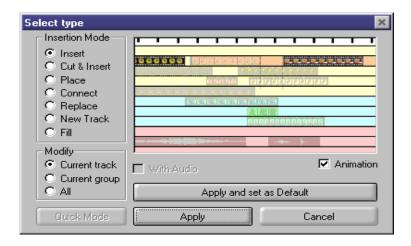

**Insert:** Inserts the new object in its full length and pushes the other objects to the back.

**Cut & Insert:** Inserts the new object in its full length, cuts the objects already there in two and pushes the surplus to the back.

**Place:** Places the object into a gap if there is sufficient space between objects.

**Connect:** Inserts the complete object.

**Replace:** Fills a gap between two objects. The bordering clips are trimmed.

**New Track:** Places the new object in the desired position in a new track.

**Fill:** Fills a gap between two objects. The inserted clip is trimmed at the front and back.

**Current track**: Pushes subsequent scenes off the track.

**Current group:** Moves the subsequent objects of the compositing track.

All: All subsequent objects are moved.

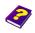

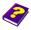

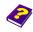

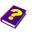

The animation can be turned off. With small PC systems this enhances the computing performance. To switch off, deactivate the **Animation** check box in the **Insert** window.

#### **Applying Insert Options**

Click Apply. The clip is inserted into the project in the defined form.

#### **Default Insert Options**

If you want to use certain insert options repeatedly, you can set them as defaults.

- Click the button Apply and set as Default.

  The selected object is inserted and the insert option is adopted as a default setting for future insertions.
- The options **Insert** and **Cut & Insert** extend the video project to the length of the insertion.

#### With Audio

The audio clip is normally always moved with the video clip. To separate the audio and video clips deactivate the check box **With Audio**.

#### **Cutting and Trimming**

Objects can be adjusted to the appropriate clip in two ways. Cutting, like using scissors, cuts sections of the clip apart. Trimming defines a start and end point. Extensive editing can be carried out more conveniently in the **Monitor** window as it possesses two monitors (see the 'Reference - Monitor' booklet). In the **Timeline** the following possibilities are available:

#### **Shortening by Cutting**

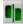

#### Click Cut mode.

Position the pointer over the object. It turns into this cutting position corresponds to the position of the pointer. You can then for example separate a section of a clip and move or delete it.

alternatively:

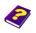

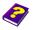

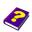

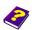

Position the pointer over the object. It appears as either or the cutting position corresponds to the position of the pointer.

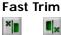

- The section of the clip that lies either before or behind the cutting point is not only cut off but also deleted.
- Still images, titles, texts and transitions can be endlessly expanded and compressed. Position the pointer at the beginning or end of the object. The pointer appears as . Drag the border lines either from left to right or vice versa. With movie and sound clips shortening them also cuts them.

**Shortening by Compressing** 

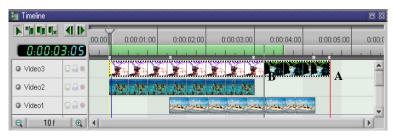

A is the original length, B the new end point.

- This technique slows down transitions. The length of movie and audio clips is determined by digitizing. They are usually lengthened at the section which had previously been trimmed.
- If the end of the object extends over the Timeline boundary, the content automatically follows.
- If two tracks are lying on top of one another and end at the same place, they can be lengthened or shortened together.

  Ctrl must be pressed.

**Trick** Movie clips can be lengthened or shortened if they replace a shorter or a longer object in the **Effect Box** or vice versa.

#### Lengthening by Dragging

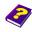

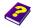

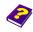

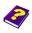

#### **Copying Objects**

If an object is to repeatedly appear in the video, it can be re-inserted in the same length by copying. This can be done in three ways:

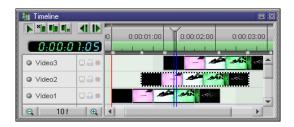

▶ Drag the object while pressing Ctrl and release the mouse button first. This way the copied clip can be placed in any desired position.

#### alternatively:

Choose the command Duplicate from the Edit menu and the object is inserted in the next track after the Timeslider.

#### alternatively:

- Activate the object. Use the shortcut Ctrl + C. Place the Timeslider at the desired position and then Ctrl + V.
- When copying, Moviepack stores the effect parameters of the objects in memory. As a result no set keyframe is lost.

#### **Processing Tracks**

The **Timeline** in MoviePack uses three types of tracks to display different objects. Sound clips appear in the audio tracks, image and video clips in the compositing tracks. Transitions are inserted into the transition track.

#### **Activating Tracks**

Click the name of the track you want to activate. A frame appears around the track and the grey dot in front of the track name becomes yellow.

#### **Labelling Tracks**

Double-click the name to rename a track.

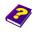

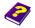

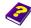

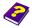

▶ Drag an object from the **Browser** or **Album** onto one of the light green compositing tracks or the Video A and B tracks beneath. Audio clips must be inserted into the light brown audio tracks.

If there is already an object in the desired position, a new track is automatically opened above.

- a If the object is placed in an empty position on an occupied track, a new track is not opened.
- Activate a track and select **Delete** from the **Edit** menu or press the Del key.
- 0 Compositing and audio tracks can be deleted except for the last one. The blue transition track always remains.
- Tracks can be moved up or down by dragging. In doing so the order of the clips changes.
- a Unlike other compositing programs an object is not assigned a track in MoviePack. Each track can contain unlimited objects placed one after the other.

This way everything in the Timeline can always be clearly seen, even in complex projects.

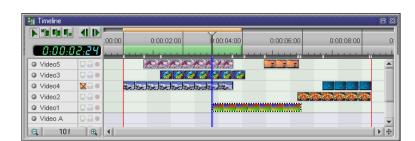

#### **Inserting Tracks**

**Deleting Tracks** 

Rearranging Tracks

Several Objects in one Track

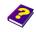

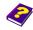

Manual Tutorial

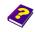

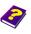

Reference Effects

#### **Image Display of Tracks**

If you do not like the way the tracks are displayed as grey boxes containing data information...

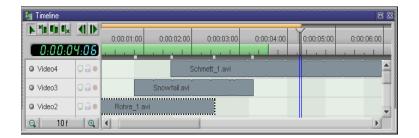

... you can display them in individual frames.

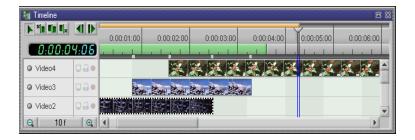

Right-click in the Timeline.

#### Select Timeline Setup.

Under Track Format you have a choice between the grey box and the display of the first and last or all frames. Track Size allows you to determine their size.

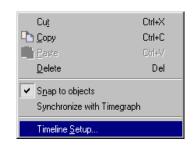

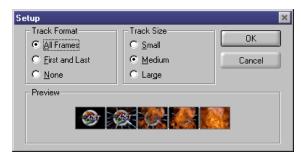

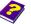

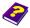

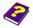

16

By activating Synchronize with Timegraph, any displacements carried out in the **Timeline** take place simultaenously in the **Timegraph**.

Synchronizing with the **Timegraph** 

MoviePack numbers each newly inserted track consecutively. This number stays the same even if their position in the sequence changes. Entire tracks can also be dragged to different positions.

> **Combining Tracks (forming** scenes)

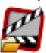

After completion, compositings can be combined to form a scene and placed in an editng track.

Save the complex animation ('\*.M3').

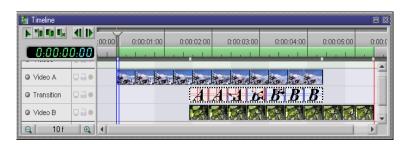

Call up the animation under Scene from File and insert it into the Timeline.

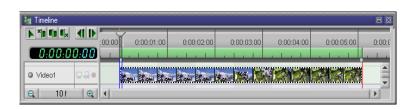

0 Double-click to open all the tracks of the animation again (see the 'Reference - Scenes' booklet).

If numerous objects are involved in a compositing, it is difficult to retain an overview. The problem of not knowing which layer caters for which effect can be solved by deliberately blending out individual tracks. The invisible tracks are still visible in the Preview and can also be rendered.

Click the Monitor icon; a red cross appears over it and the objects of this track disappear from the Canvas. Another click

#### **Showing Tracks**

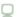

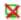

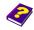

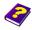

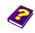

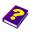

makes the track visible again. The **Preview** is not affected by this process.

#### Rendering Tracks

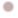

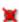

The red dot (render icon) at the beginning of a track indicates that it is being rendered. If you lock the rendering you can create different clips from the prepared tracks, e.g. one version with titles and another without.

Click the render icon of the track If the red dot is crossed out, the track will not be rendered and will also not be shown in the Preview. Click again to activate rendering.

#### **Locking Tracks**

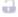

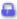

The blue padlock icon indicates that the object is locked and can therefore no longer be edited. This way accidental changes can be avoided. In the Canvas window a locked object has a blue-green frame with the same colored square handles which cannot be manipulated.

Click the lock icon of the track. If the lock appears closed, the track is temporarily blocked. A further click unlocks it.

#### Viewing Sections of a Project

The section of the project to be displayed in the Live Preview in Realtime is determined in the **Timeline** (see the 'Reference - Preview' booklet).

The green preview bar lies directly above the tracks. A preview has a default setting of three seconds and 15 frames.

#### Shortening and Lengthening

#### Click one of the ends of the preview bar and drag it to the desired start or finish time \_\_\_\_Start

#### Moving

It is possible to move the entire preview area, keeping it the same length, by clicking and dragging the preview bar **→** .

#### Adjusting to Project Length

Double-click in the preview bar line to extend the preview bar over the entire project.

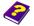

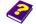

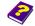

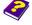

- ▶ Double-click the green preview bar to alternate between the previously chosen preview area and the complete preview.
- **Alternating**
- Click one end of the preview area and at the same time press Ctrl. The preview bar at first disappears and you can now drag the end either left or right.

**Determining New Start** and End Points

To create a new preview bar in any desired place, click anywhere on the area under the time scale at the top of the Timeline window while pressing Ctrl at the same time. Still pressing Ctrl drag the pointer in either direction to create a new preview bar.

**New Preview** 

#### **Determining the Render Area**

Rendered movie clips are now ready for output onto a video tape. The exact calculation of all the effects requires more computing time than the Live Preview in Realtime. In complicated compositings, image and effect quality can only be judged once the project has been rendered. The Live Preview in Realtime provides you with an idea of how the completed vidoe will look, while rendering gives you total accuracy.

- Double-click the thin strip above the grey timescale and a yellow line appears which stretches from the beginning to the end of the project. If there is no object in the **Timeline** no render bar will appear.
- Ð You can manipulate the render bar in exactly the same way as the preview bar.

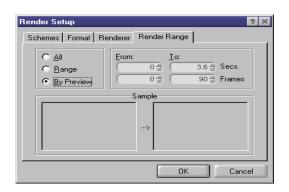

Under Render / Render Setup you will find the Render Range tab. All stands for the entire project. Range covers the render bar or manual input and By **Preview**, the preview area.

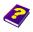

Manual Tutorial

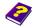

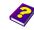

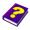

Reference Effects

For the project below the following render ranges apply:

Render bar = 25 Frames = Range
Preview = 50 Frames = By Preview

Project length = 75 Frames = All

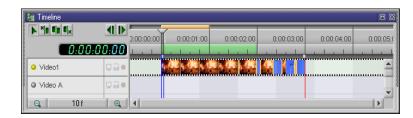

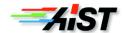

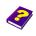

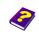

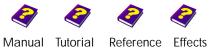